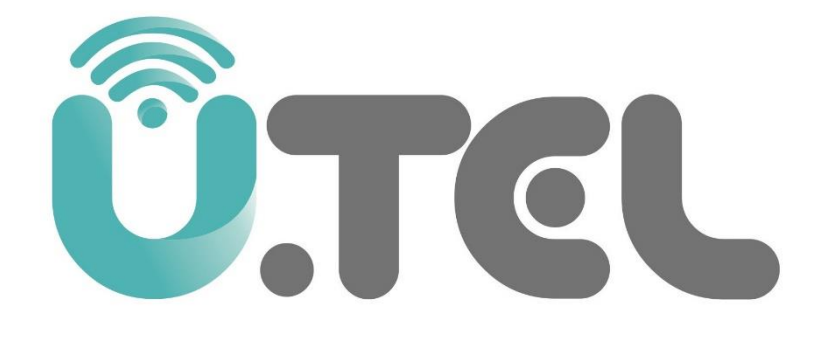

## راهنمای راه اندازی مودم روتر V304F مدل

فهرست

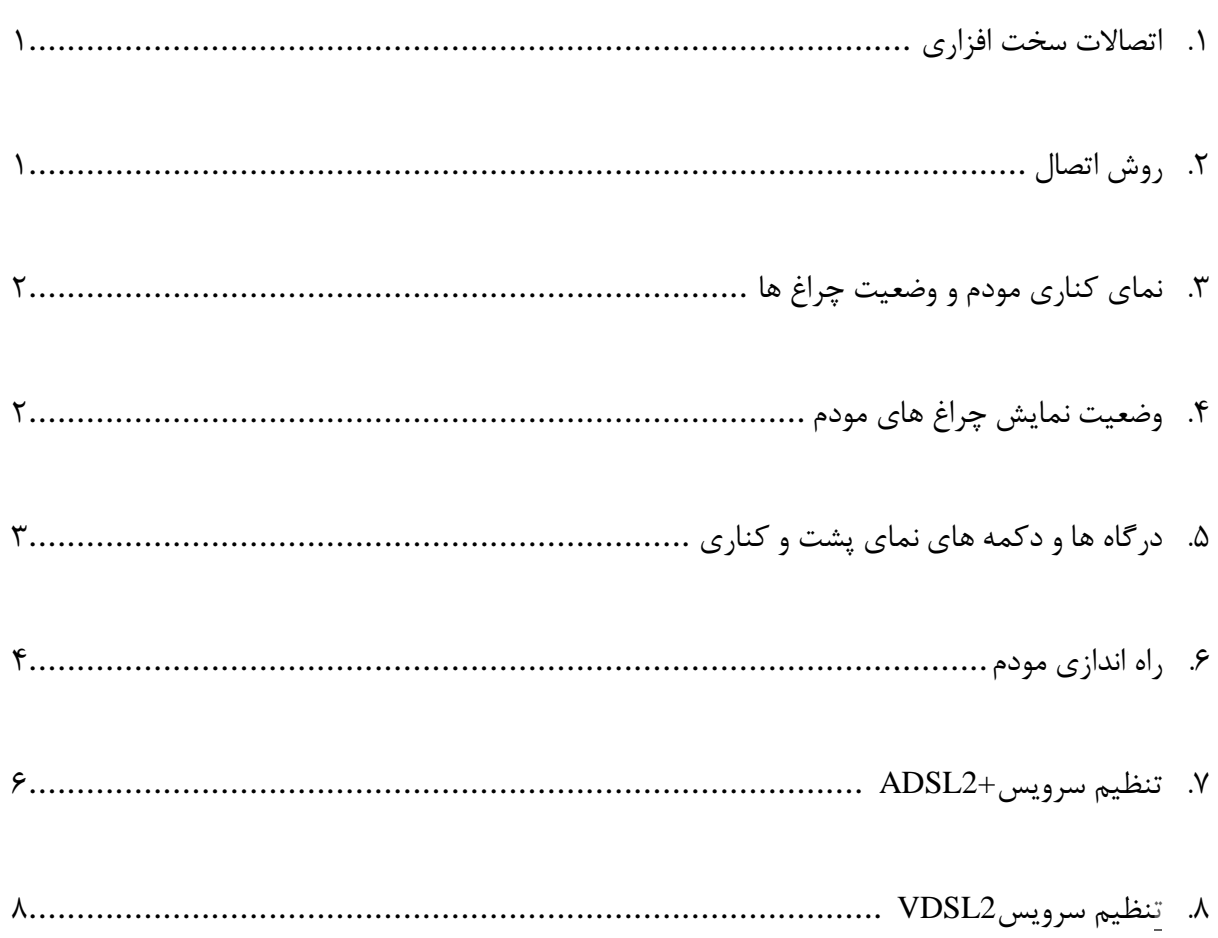

<span id="page-2-0"></span>اتصاالت سخت افزاری روش اتصال خط تلفن و کابل شبکه به دستگاه مطابق شکل ذیل می باشد:

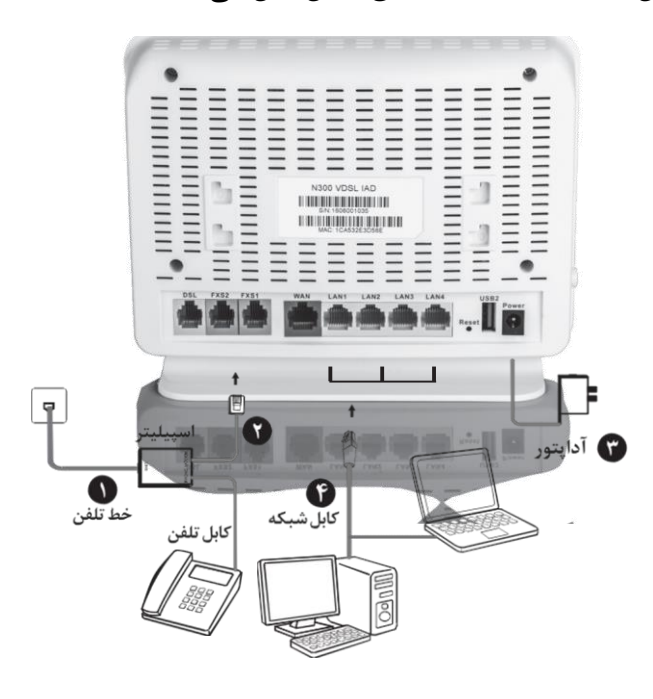

<span id="page-2-1"></span>روش اتصال:

- .1 خط تلفن خود را به درگاه Line اسپیلیتر متصل کنید.
- .2 کابل تلفن موجود در جعبه مودم را برداشته و به خروجی اسپیلیتر که کلمه DATA بر روی آن درج شده متصل کرده و سر دیگر آن را به ورودی خط مودم که زیر آن کلمه DSL حک شده است متصل کنید.
	- .3 توسط آداپتور داخل جعبه، مودم را به پریز برق متصل نمائید.
- .4 کابل شبکه موجود در جعبه مودم را به یکی از درگاه های LAN مودم متصل نموده و سر دیگر آن را به کامپیوتر یا لپ تاپ خود متصل کنید.
- .5 پس از انجام مراحل فوق و اطمینان از صحت اتصاالت با فشردن کلید OFF/ON دستگاه را روشن کنید و با توجه به جدول 1 چراغ های روی مودم را مشاهده کرده و به مدت 1 دقیقه منتظر بمانید تا چراغ POWER به رنگ سبز ثابت در آید.

<span id="page-3-0"></span>نمای کناری مودم و وضعیت چراغ ها:

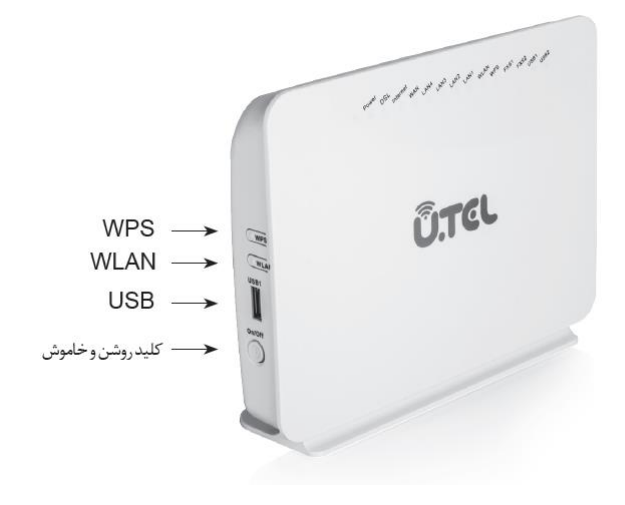

<span id="page-3-1"></span>وضعیت نمایش چراغ های مودم:

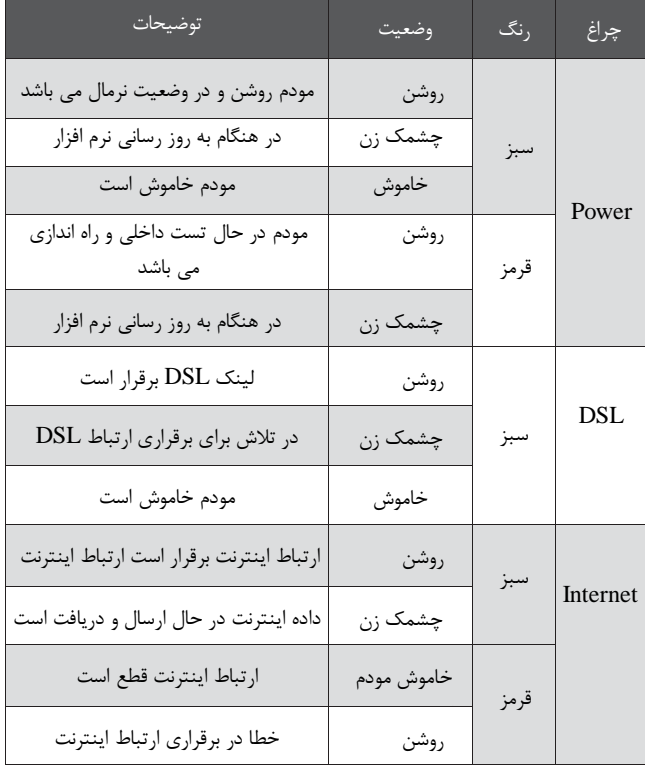

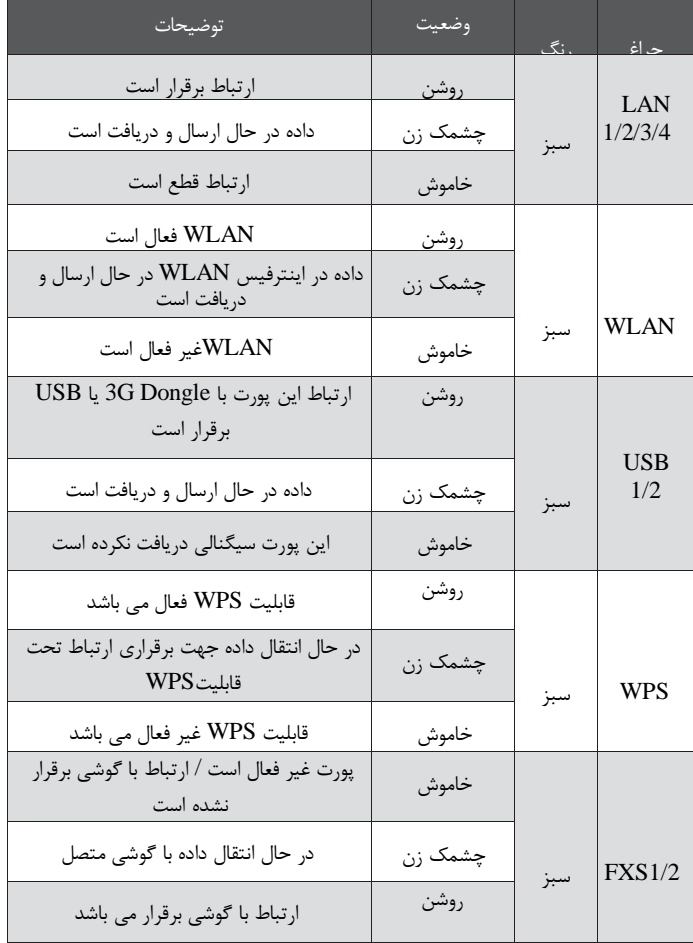

<span id="page-4-0"></span>درگاه ها و دکمه های نمای پشت و کناری:

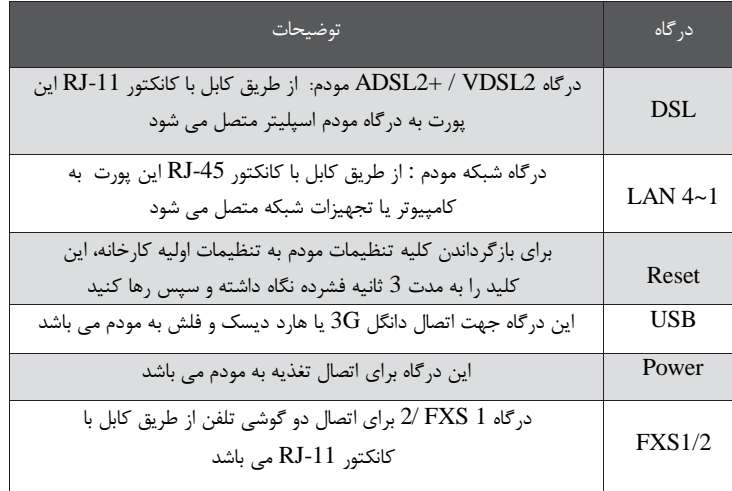

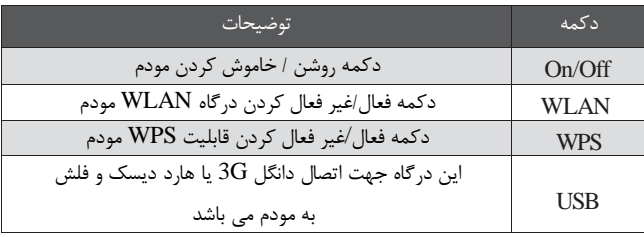

<span id="page-5-0"></span>راه اندازی مودم جهت نصب و راه اندازی مودم دستورالعمل زیر را پیش میگیریم:

.1 به بخش تنظیمات کارت شبکه کامپیوتر رفته و IP در بازه .192.168.1x را وارد کنید.

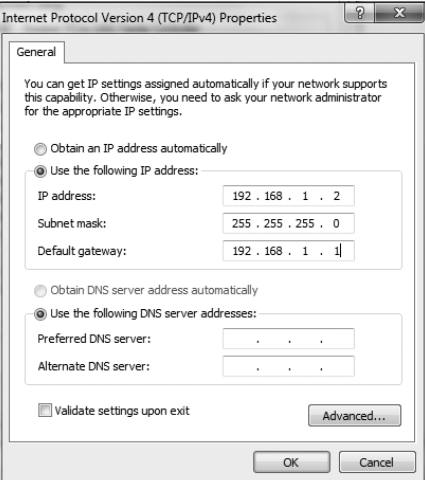

.2 مرورگر اینترنت خود را باز کنید و در نوارآدرس مرورگر ، IP پایه دستگاه مودم روتر به آدرس 192.168.1.1 را وارد کرده و دکمهEnter را فشار دهید.

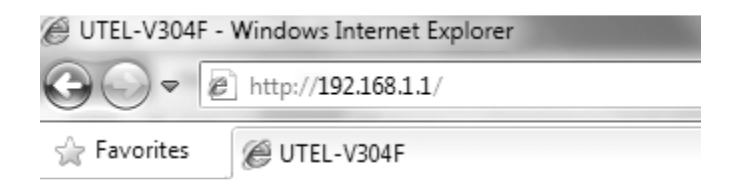

.3 صفحه ای مطابق شکل زیر ظاهر خواهد شد .مطابق تصویر ذیل، نام کاربری و رمز عبور را وارد کنید.

User Name = admin Password = admin

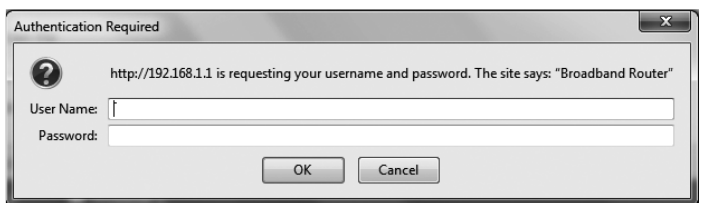

مودم F304V قابلیت ارایه سرویس 2VDSL و همینطور 2ADSL+ را دارا میباشد .تنظیمات مربوط به 2ADSL+ و 2VDSL را به این ترتیب انجام دهید

## <span id="page-7-0"></span>تنظیم سرویس2+ADSL

مطابق تصویر زیر از منوی Setup Advanced زیر منوی Interface 2 Layer گزینه Interface ATM را انتخاب کنید

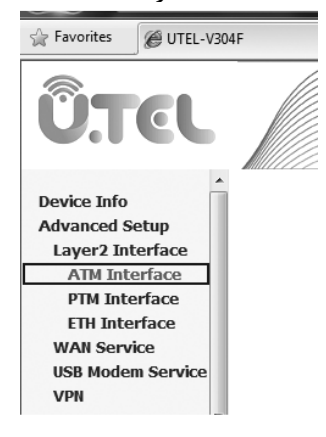

مقادیر VCI/ VPI Type Link DSL mode Encapsulation را مطابق مقادیر تنظیم شده توسط سرویس دهنده اینترنت خود تکمیل کرده و دکمه Save / Apply را کلیک کنید تا اینترفیس ایجاد شود ( تصویر زیر)

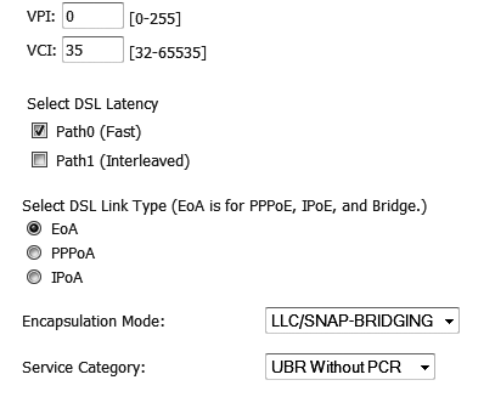

مطابق تصویر زیر از منوی setup Advanced گزینه Service Wan را انتخاب کرده و دکمه Add را کلیک کنید

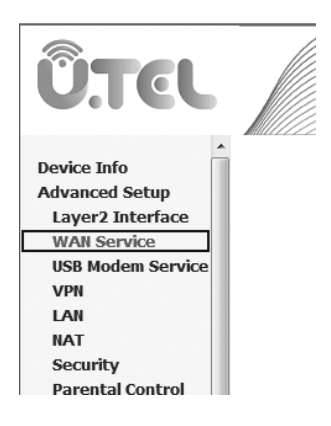

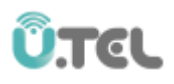

مطابق تصویر زیر اینترفیس atm ایجاد شده را انتخاب کنید.

Select a layer 2 interface for this service

Note: For ATM interface, the descriptor string is (portId\_vpi\_vci) For PTM interface, the descriptor string is (portId\_high\_low) Where portId=0 --> DSL Latency PATH0 portId=1 --> DSL Latency PATH1 portId=4 --> DSL Latency PATH0&1 low =0 --> Low PTM Priority not set low =1 --> Low PTM Priority set high =0 --> High PTM Priority not set high =1 --> High PTM Priority set  $atm0/(0_0_35)$   $\star$ 

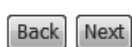

سایر تنظیمات مربوط به WAN مطابق تنظیمات انجام شده در سمت سرویس دهنده اینترنت را در این قسمت وارد کنید و در انتها دکمه Save / Apply را کلیک کنید تا سرویس WAN بر اساس اینترفیس 2+ADSLایجاد گردد.

## <span id="page-9-0"></span>نظیم سرویس2VDSL

مطابق تصویر از منوی Advanced setup زیر منوی Layer interface گزینه PTM interface را انتخاب کنید

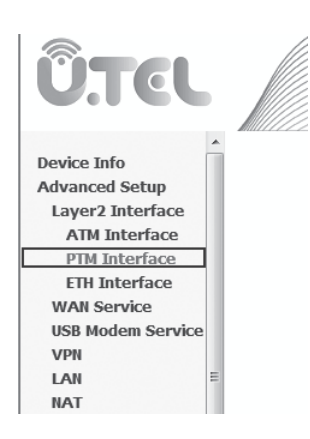

پس از تنظیم مقادیر منوی نمایش داده شده در تصویر زیر گزینه Save/Apply جهت ایجاد یک اینترفیس PTM را کلیک کنید.

## **PTM Configuration**

This screen allows you to configure a PTM connection.

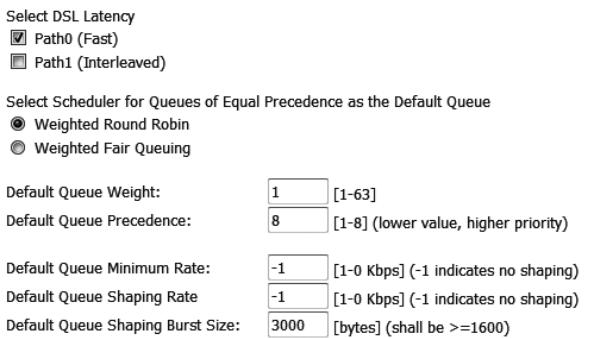

مطابق تصویر از منوی setup Advanced گزینه Service Wan را انتخاب و دکمه Add را کلیک کنید.

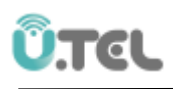

**UTCL** Device Info **Advanced Setup** Layer2 Interface **WAN Service USB Modem Service VPN** LAN **NAT** Security **Parental Control Quality of Service**  ${\hbox{\bf Routing}}% \hbox{\bf \large \bf \large \bf \large \bf \large \bf \large \displaystyle \ } \leq {\hbox{\bf \large \bf \large \bf \large \bf \large \bf \large \bf \large \bf \ } } \label{p66}$ **DNS DCI** مطابق تصویر زیر اینترفیس ptm ایجاد شده را انتخاب کنید Note: For ATM interface, the descriptor string is (portId\_vpi\_vci) For PTM interface, the descriptor string is (portId\_high\_low) Where portId=0 --> DSL Latency PATH0 portId=1 --> DSL Latency PATH1 portId=4 --> DSL Latency PATH0&1 low =0 --> Low PTM Priority not set low =1 --> Low PTM Priority set high =0 --> High PTM Priority not set high  $=1$  --> High PTM Priority set  $ptm0/(0_1_1)$   $\sim$ 

سایر تنظیمات مربوط به WAN مطابق تنظیمات انجام شده در سمت سرویس دهنده اینترنت را در این قسمت وارد کنید و در انتها دکمه Save/Apply را کلیک کنید تا سرویس WAN بر اساس اینترفیس 2VDSL ایجاد گردد.